CA92276-5067-02

# **PRIMERGY TX150**

このたびは、弊社のPRIMERGY TX150をお買い求めいただきまして、誠にありがとうございます。本サーバをご使用に なる上での注意事項がございますので、本書をよくお読みの上ご使用願います。

> 平成 16 年5 月 富士通株式会社

#### 1. **Red Hat Linux 9** のご使用時における、**Hyper-Threading Technology** 機能について

本サーバに基本 CPU 変換機構を適用して、Pentium®4 3.06GHz を搭載されている場合、 Hyper-Threading Technology機能をご使用になる事が出来ますが、OSにRed Hat Linux 9をご使用の場 合、まれにシステムハングアップが発生する場合があります。

Red Hat Linux 9 をご使用のお客様は、BIOS セットアップメニュー(ユーザーズマニュアル p.351)の 「Advanced Option」内、「CPU Frequency」内の「Hyper-Threading Technology」の設定値を、「Disabled」 に変更してご使用願います。

#### <**Linux** サービスバンドルタイプご購入のお客様へ>

Linuxサービスバンドルタイプに基本CPU変換機構を適用して、Pentium®4 3.06GHzを搭載されている場 合、BIOSセットアップメニュー(ユーザーズマニュアルp.351)の「Advanced Option」内、「CPU Frequency」 内の「Hyper-Threading Technology」の設定値を、「Disabled」に変更して出荷しております。 本設定を、「Disabled」のまま、ご使用願います。

#### <**Red Hat Linux 8.0** 及び **Turbolinux 8 Server** をご使用のお客様へ>

Red Hat Linux 9 と同様な問題はございませんので、基本CPU 変換機構を適用して Pentium®4 3.06GHz を搭載されている場合には、Hyper-Threading-Technology 機能をご使用になる事が出来ます。 BIOS セットアップメニュー(ユーザーズマニュアル p.351)の 「Advanced Option」内、「CPU Frequency」内の「Hyper-Threading Technology」の設定値を、「Enabled」 に変更する事で、本機能をご使用になる事が出来ます。

#### 2. **RemoteControlService** について

本装置には IPMI 機能があり、これを使用するには BIOS および Server Management Tools(IPMIview)での設 定が必要です。(ServerView V3.50 ユーザーズガイド参照) 本装置をご購入後初めて設定を行なう場合、設定後に装置の電源を切断し、電源ケーブルをコンセントから抜い ていただきますようお願いいたします。設定は、電源ケーブルの挿抜により有効になります。

## 3. **Microsoft Windows Small Business Server 2003** について

本装置は、Microsoft Windows Small Business Server 2003 をサポートしています。(以降、SBS2003 と呼びま す。)

SBS2003 を ServerStart を使用してインストールすることはできません。インストールを行なう場合は、下記のイ ンストール手順に従ってインストールされるよう、お願いいたします。

## ■ 使用するドライバ

使用するドライバは Windows Server 2003 と共通です。 ユーザーズガイドを参照していただきますようお願いいたします。

#### ■ インストール手順

#### 1. **SBS2003** の **CD-ROM** を準備します。

サーバの電源を入れた直後に SBS2003のCD-ROMを CD-ROM ドライブにセットします。こ のとき、フロッピーディスクドライブにフロッピーディスクが入っていないことを確認してください。 ハードディスクにアクティブな領域が設定されていると、画面に以下のようなメッセージが表示 されます。

Press any key to boot from CD….

この場合、メッセージが表示されている間に何かキーを押すことで、CD-ROM からブートしま す。

## 2. 以降は、Windows Server 2003 のインストール手順 4~6 と同様です。

「TX150 ユーザーズガイド」の「4.3.1 Windows Server 2003 のインストール」(→P.149~)を 参照してください。

- **3.** メッセージに従って、インストールを続行してください。
- 4. 再起動し、ログオン後、「**Microsoft Windows Small Business Server** セットアッ プ」画面が表示されます。

「Microsoft Windows Small Business Server セットアップ」画面でキャンセルをクリックし、セ ットアップを中断します。「TX150ユーザーズガイド」の「4.3.1 Windows Server 2003のインス トール」(→P.149~)を参照し、オンボード LAN のドライバなど、必要なドライバをインストー ルしてください。

すべてのドライバのインストールが完了したら、デスクトップ上のショートカット「セットアップの 続行」をダブルクリックし、インストールを続行してください。

5. 「**Microsoft Windows Small Business Server**セットアップ」画面で、「次へ」を選 択し、画面に従ってインストールを続行してください。

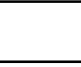

#### インストール要件について

インストールの要件を満たしていないシステムにインストールを行なった場合、インストー ル作業中に要件を満たしていない事項について説明が表示されます。表示された説明を 参考にし、要件を満たすよう変更を行なってからインストールを継続してください。

#### 6. 各種管理ツールをインストールします。

各種管理ツールのインストール方法については、各種管理ツールのインストール方法を参照 してください。

7. 手動インストールでインストールしたドライバが富士通の提供する最新ドライバか どうかの診断を行ないます。

診断方法については、「TX150 ユーザーズガイド」の「5.5.2 最新ドライバの自動適用」(→ P.192)を参照してください。

# 4. **PRIMERGY TX150** ユーザーズマニュアルについて

PRIMERGY TX150 に新規モデルが追加されました。 PRIMERGY TX150 ユーザーズガイドに下記の追加事項も合わせてお読みくださるようお願いいたします。

## ●**SCSI** タイプ (アレイ)

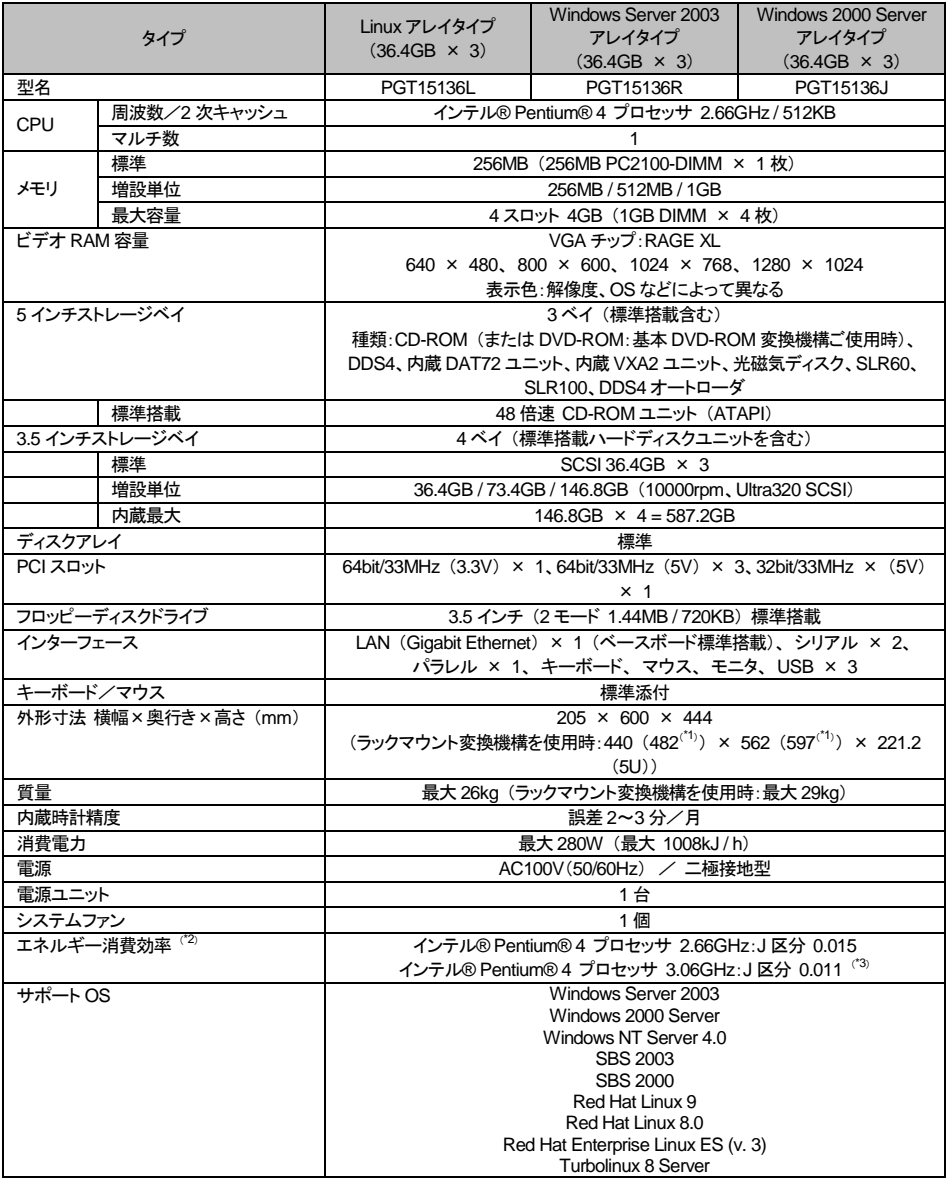

\*1)<br>\*2)<br>\*3) \*2)  $\,$ 

## ●**Linux** タイプ

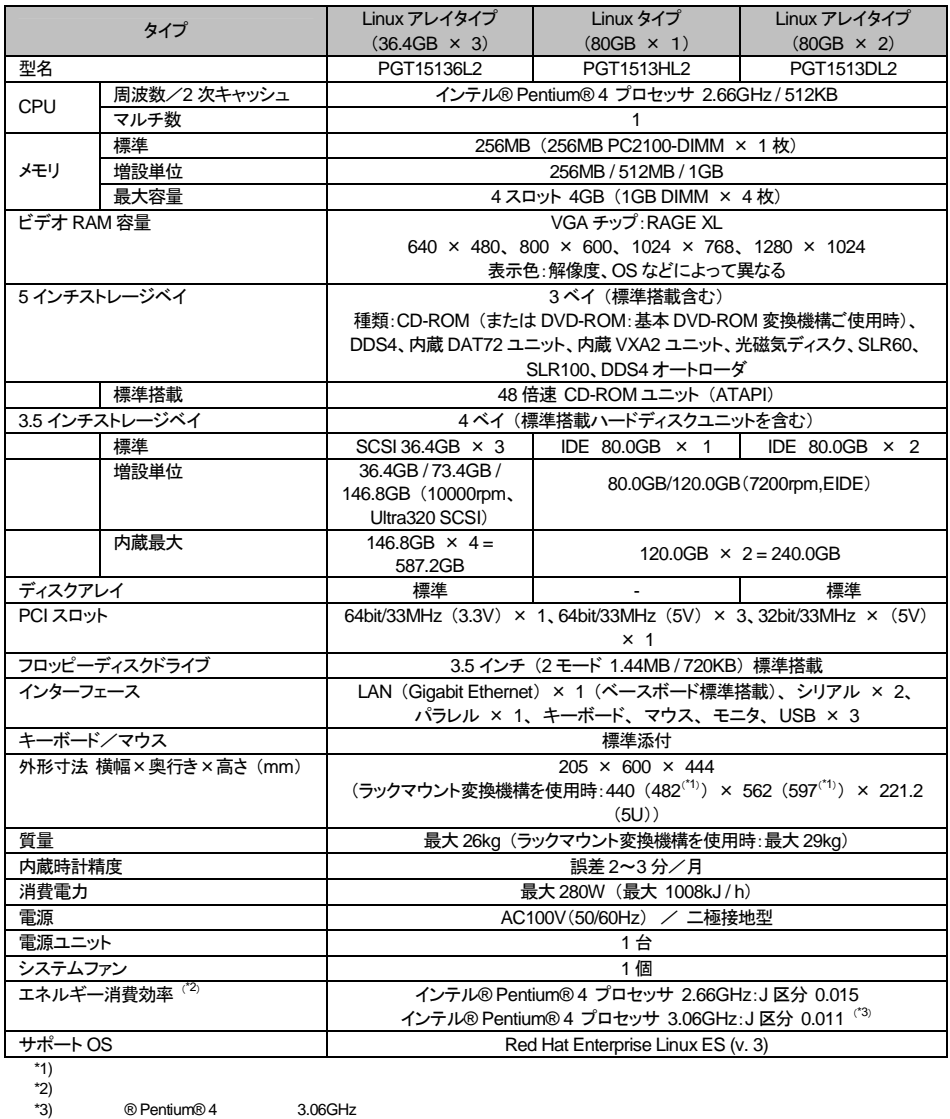

# 5. 内蔵光磁気ディスクユニット **(PG-PD240B/PGBPD240B)** のサポート追加について

5 インチ内蔵オプションに内蔵光磁気ディスクユニット ( PG-PD240B / PGBPD240B ) が追加になりました。 マニュアル内の内蔵光磁気ディスクユニット ( PG-PD240 / PGBPD240 ) の記述を、 PG-PD240B/PGBPD240B に読み替え願います。